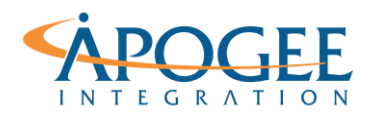

Tableau Essentials I | Exercise 4: UK Car Accidents

# Exercise 4: UK Car Accidents Data Manipulation

## **Objectives**

- 1. Perform a simple sort
- 2. Create an easy group
- 3. Create a custom annotation
- 4. Perform a Union (Extra Credit)

## **Simple Sort**

- 1. Open the Tableau starter workbook called **Exercise 4 UK Car Accidents** in the Exercise Starter Workbooks folder. Let's create a table that shows the number of casualties per accident severity in each Police Force district.
- 2. Drag **Police Force** from the Dimensions Pane to the Rows shelf and **Accident Severity** to the Columns Shelf. Double-click on **Number of Casualties** from the Measures Pane to populate the table.

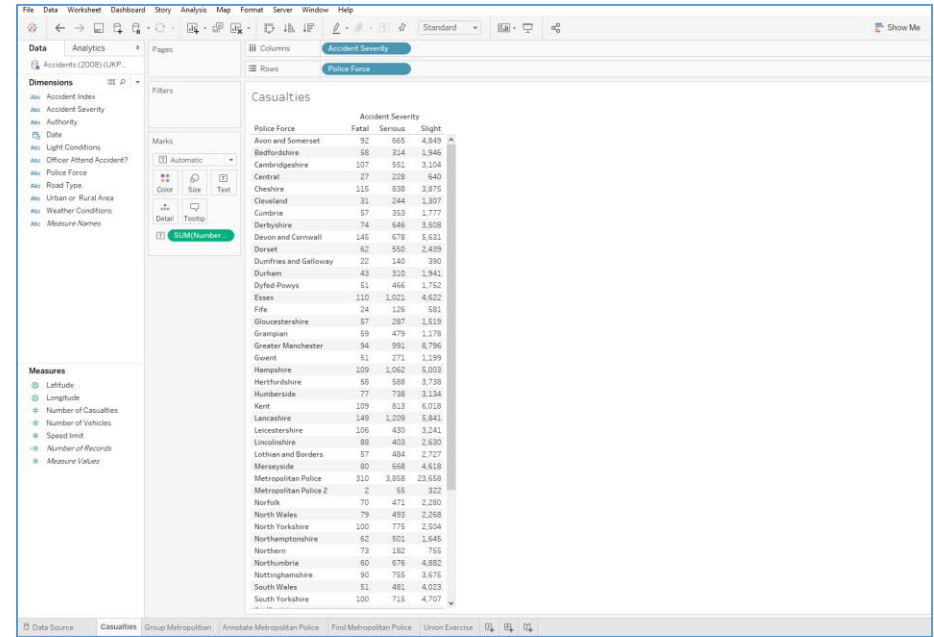

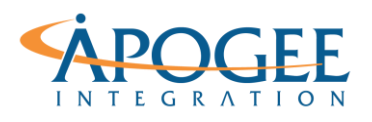

Tableau Essentials I | Exercise 4: UK Car Accidents

Notice that Tableau automatically sorts the data in alphabetical order by Police Force. How might adding a color palette make this table more readable?

- 3. Click on the Text icon  $\boxed{\text{T}}$  next to SUM(Number of Records) and select **Color** to apply a color spectrum palette.
- 4. Perform a quick sort on the **Slight** column by clicking the sort icon in the menu bar to order the Police Force field in descending order.

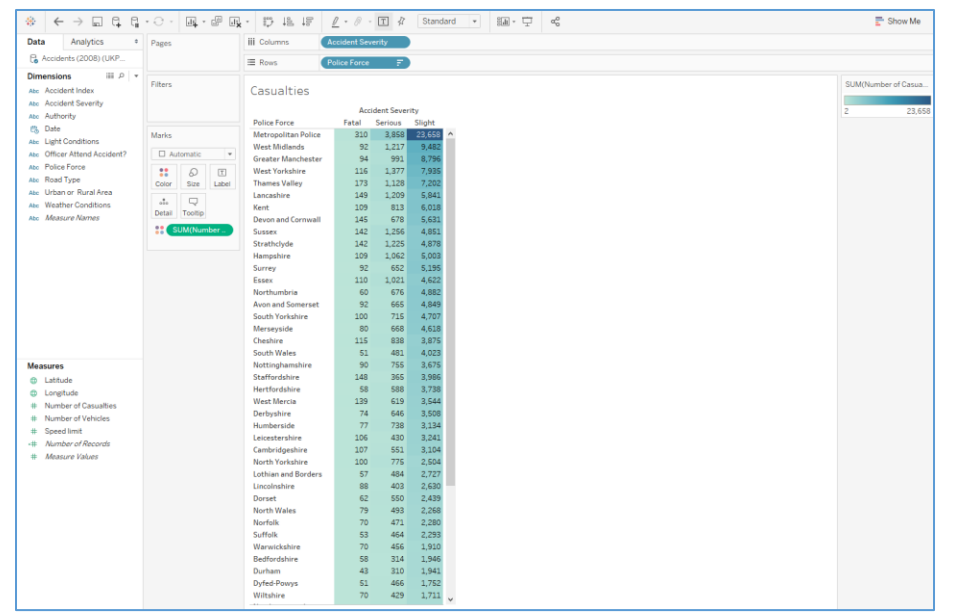

**Question 1**: Which police force has the greatest number of casualties in each Accident Severity category?

Does the color palette make this obvious to us or is there a better way to display the data?

# **Easy Group**

Groups combine related entries into one. Look at the visualization you just created. Are there any entries in the Police Force column that could represent the same district but may have been assigned a

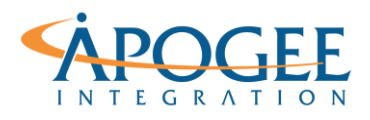

Tableau Essentials I | Exercise 4: UK Car Accidents

different name in the dataset? If so, perform an easy group to combine the data in those Police Force entries into a single observation.

- 1. In the same worksheet, select the Police Force rows in your visualization that you intend to group together (you can hold down the CTRL key to select multiple rows).
- 2. In the small dialogue box that appears when you hover over your selection, click on the paperclip icon to group the entries.

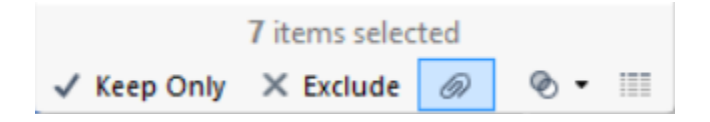

Notice that Tableau has automatically added a new Dimension in the Dimensions Pane called Police Force (group).

**Question 5**: After grouping, how many Police Force districts are ranked in this visualization?

# **Custom Annotation**

- 1. Create a new worksheet and plot the **Number of Records** by **Police Force (group)** and change the Mark type from Automatic to **Circle**.
- 2. Apply a color spectrum palette to the visualization for the average speed limit per police force by dragging **Speed Limit** from the Measures Pane to the Colors shelf and changing the aggregation function to **Average**
- 3. Add a custom annotation by right-clicking on a mark in the visualization and selecting **Annotate**  --> **Mark** in the drop-down menu.
- 4. Format the annotation to match the following:

Police Force: Metropolitan Police Avg. Speed limit: 31.04 Number of Casualties: 27,826

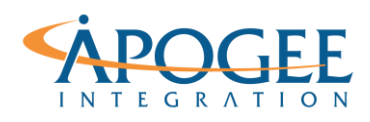

#### Tableau Essentials I | Exercise 4: UK Car Accidents

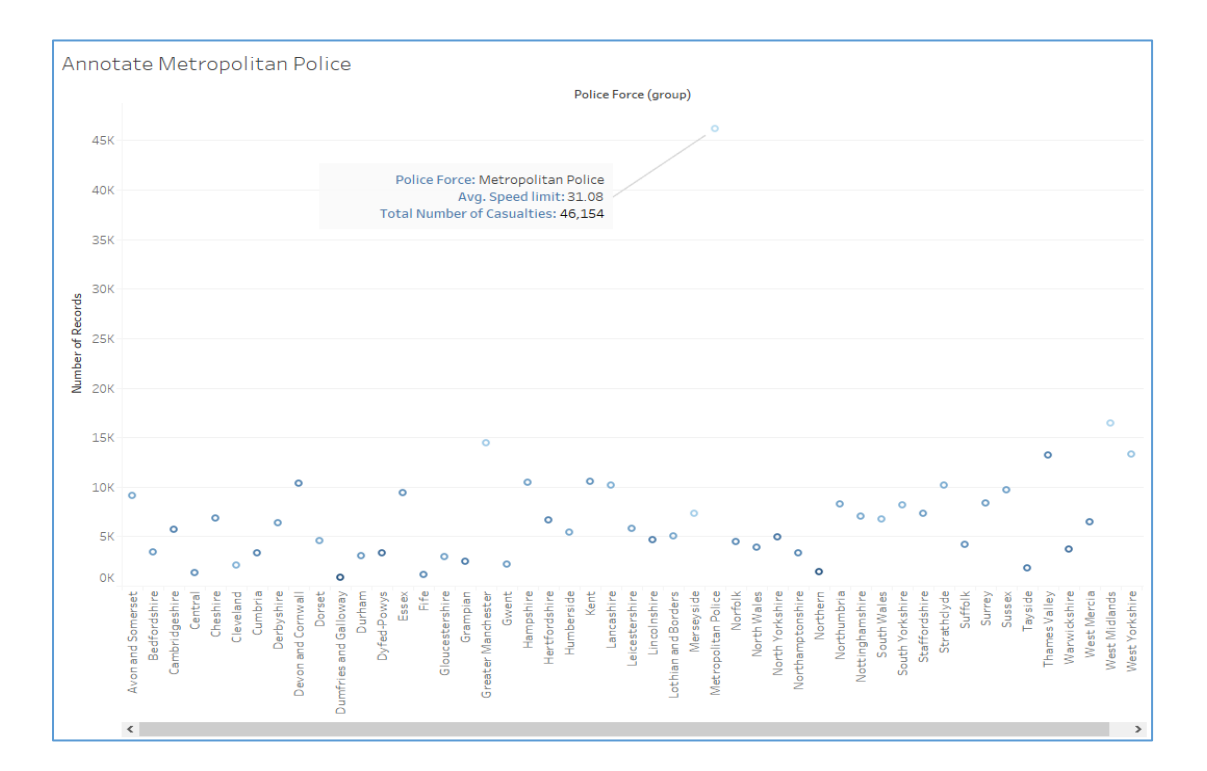

**Question 6**: What is the average speed limit for accidents that occur in the Metropolitan Police Force?

\_\_\_\_\_\_\_\_\_\_\_\_\_\_\_\_\_\_\_\_\_\_\_\_\_\_\_\_\_\_\_\_\_\_\_\_

**Question 7**: Based on this visualization what can we conclude about the reason the number of casualties in the Metropolitan Police district is so much greater than in the other districts?

\_\_\_\_\_\_\_\_\_\_\_\_\_\_\_\_\_\_\_\_\_\_\_\_\_\_\_\_\_\_\_\_\_\_\_\_\_\_\_\_\_\_\_\_\_\_\_\_\_\_\_\_\_\_\_\_\_\_

\_\_\_\_\_\_\_\_\_\_\_\_\_\_\_\_\_\_\_\_\_\_\_\_\_\_\_\_\_\_\_\_\_\_\_\_\_\_\_\_\_\_\_\_\_\_\_\_\_\_\_\_\_\_\_\_\_\_

## **Data Unions**

Recall that a union is the process of combining like data tables in a stacking method. Rows are appended from one table to another. Tables must come from the same connection.

1. Open a new worksheet to create an area graph that shows the Number of Casualties that occurred per month

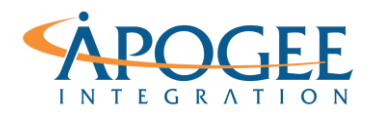

Tableau Essentials I | Exercise 4: UK Car Accidents

- 2. Drag **Date** from the Dimensions Pane on the Columns Shelf and drill down to **MONTH(Date)**
- 3. Drag **Number of Casualties** from the Measures Pane to the Rows Shelf and change the Mark Type to **Area**
- 4. Now add **Light Conditions** from the Dimensions Pane to the Rows Shelf to see how light conditions affect the number of casualties throughout the course of the year.
- 5. Drag **Road Type** from the Dimensions Pane to the Colors Shelf to compare number of casualties by road type.

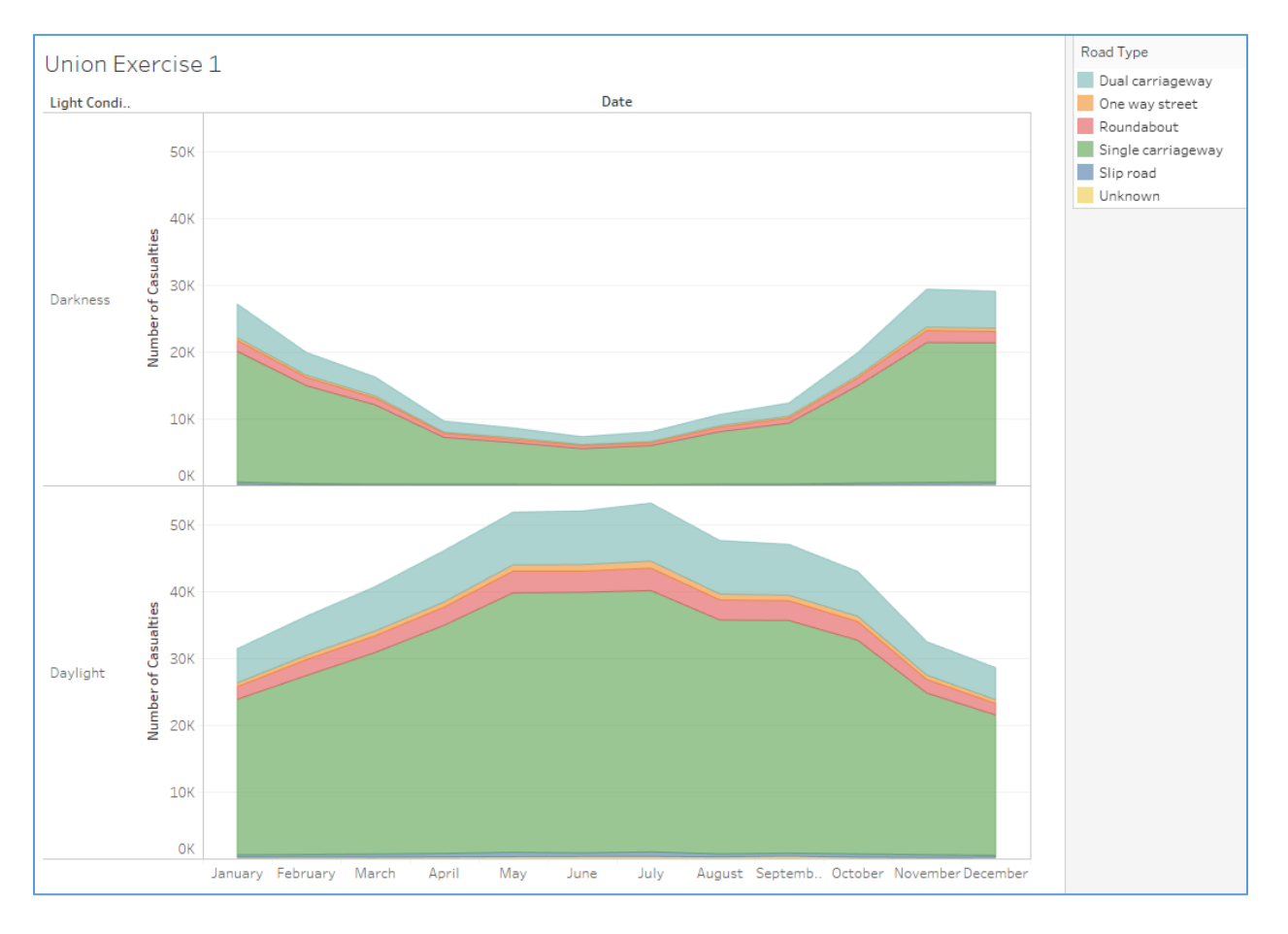

So far, we can only see the data for 2007. If we want to compare 2007 to 2008 we must perform a Union to combine the 2007 and 2008 datasets. Think about what will happen to this viz when we union the 2008 dataset.

6. Navigate to the Data Source tab to perform the Union. Simply drag the Accidents (2008) dataset and drop it underneath Accidents (2007) in the data field.

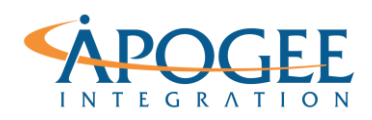

Tableau Essentials I | Exercise 4: UK Car Accidents

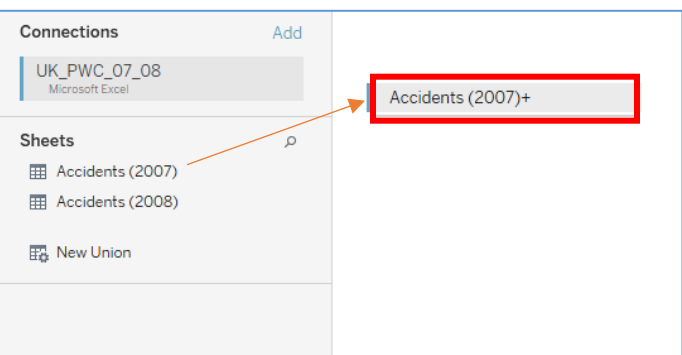

Notice how Tableau automatically updates your viz when you perform a Union.

**Question 8**: What conclusions can you draw about the effect that Light Condition has on the Number of Casualties throughout a given year? Why? \_\_\_\_\_\_\_\_\_\_\_\_\_\_\_\_\_\_\_\_\_\_\_\_\_\_\_\_\_\_\_\_\_\_\_\_\_\_\_\_\_\_\_\_\_\_\_\_\_\_\_\_\_

\_\_\_\_\_\_\_\_\_\_\_\_\_\_\_\_\_\_\_\_\_\_\_\_\_\_\_\_\_\_\_\_\_\_\_\_\_\_\_\_\_\_\_\_\_\_\_\_\_\_\_\_\_\_\_\_\_\_

\_\_\_\_\_\_\_\_\_\_\_\_\_\_\_\_\_\_\_\_\_\_\_\_\_\_\_\_\_\_\_\_\_\_\_\_\_\_\_\_\_\_\_\_\_\_\_\_\_\_\_\_\_\_\_\_\_\_

**Question 9**: What conclusions can you draw about the Number of Casualties in 2007 verses 2008? **Example 2008** 

**Question 10**: What conclusions can you draw about the effect that Road Type has on the Number of Casualties?

\_\_\_\_\_\_\_\_\_\_\_\_\_\_\_\_\_\_\_\_\_\_\_\_\_\_\_\_\_\_\_\_\_\_\_\_\_\_\_\_\_\_\_\_\_\_\_\_\_\_\_\_\_\_\_\_\_\_

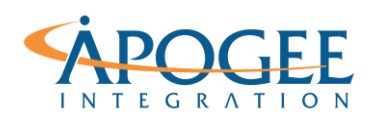

#### Tableau Essentials I | Exercise 4: UK Car Accidents

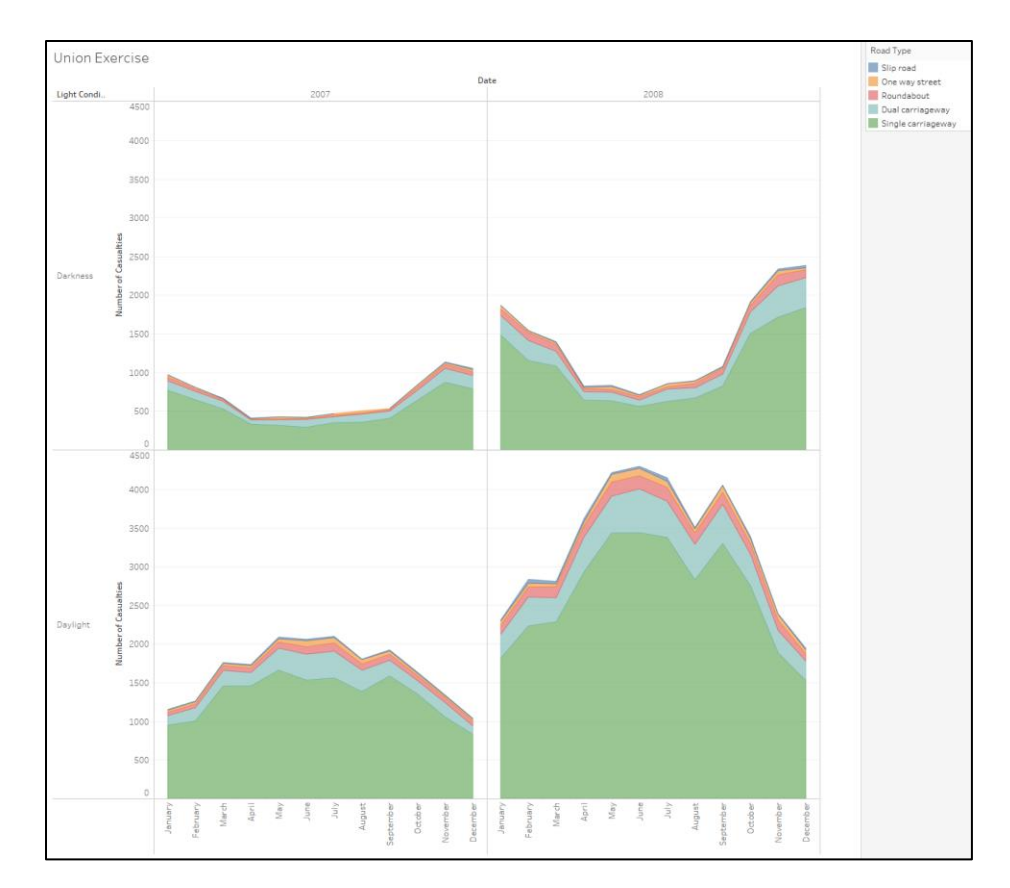